# **NETGEAR®**

# Come configurare un Modem Router NETGEAR tramite Genie

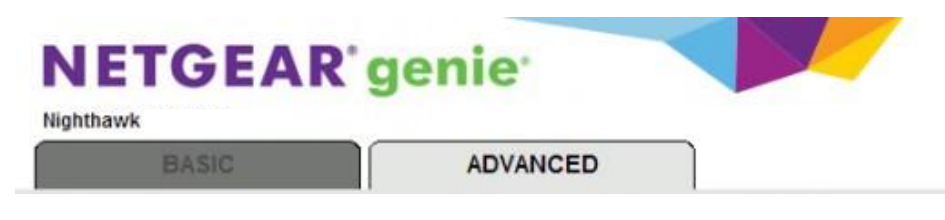

### Per configurare modem/router DSL per la connessione Internet con NETGEAR Genie:

#### STEP 1

Apri un browser web (Internet Explorer, Mozilla Firefox, Chrome, ecc), si aprirà automaticamente lo schermo di configurazione NETGEAR Genie. Se l'immagine sotto non viene visualizzata, è possibile avviare ugualmente la configurazione collegandosi a uno dei seguenti siti [http://192.168.0.1](http://192.168.0.1/) o [www.routerlogin.net](http://www.routerlogin.net/) o [www.routerlogin.com](http://www.routerlogin.com/)

Utilizzando il cavo e micro filtro ADSL, fornito all'interno del packaging, collega la porta DSL del modem router NETGEAR alla linea telefonica, come mostra l'immagine sottostante. Utilizza un cavo ethernet per collegare un computer a una delle porte LAN del modem router come mostra il grafico. Connetti il modem router NETGEAR alla presa di corrente. Dopo aver effettuato questi passaggi, è necessario controllare che le luci sul pannello frontale siano tutte accese.

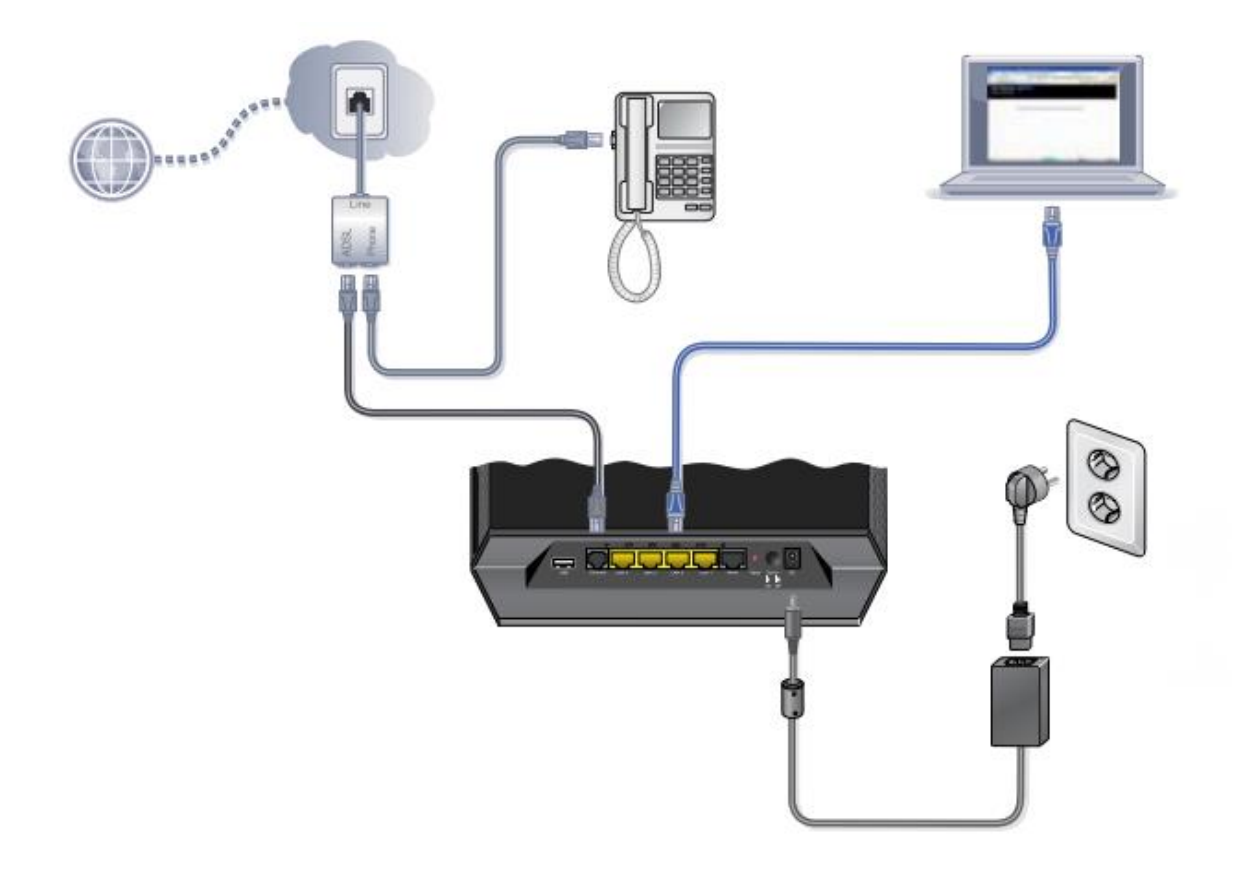

#### STEP 2

Di seguito le credenziali solitamente rilasciata per accedere, in ogni caso è possibile controllare tali dati sul retro del prodotto: Username: admin

#### Password: password

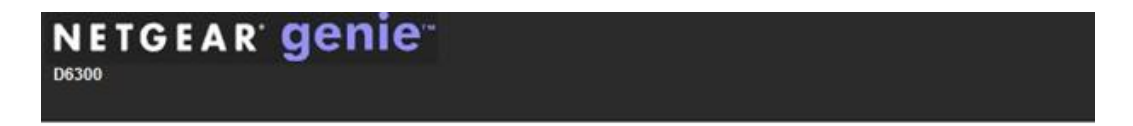

#### **Configuring the Internet Connection**

You are not yet connected to the Internet.

Do you want NETGEAR Genie to help?  $G$  Yes

- $\,$   $\,$ No, I want to configure the Internet connection myself
	-
- C I have saved the router settings in a file and I want to restore the router to those settings.

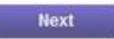

Selezione Yes e clicca su Next per continuare

STEP 3 Seleziona il Paese e clicca Next

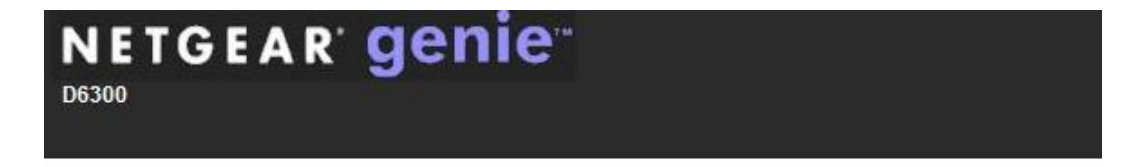

## **Select Country:**

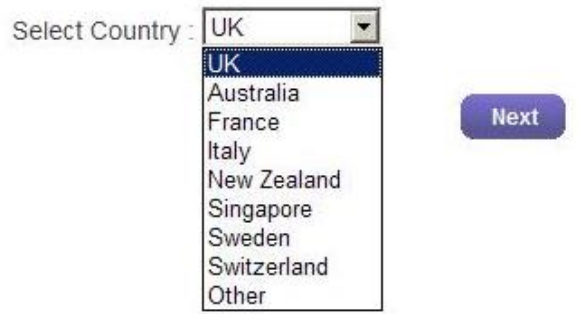

Il Wizard di configurazione individuerà automaticamente il tipo di connessione

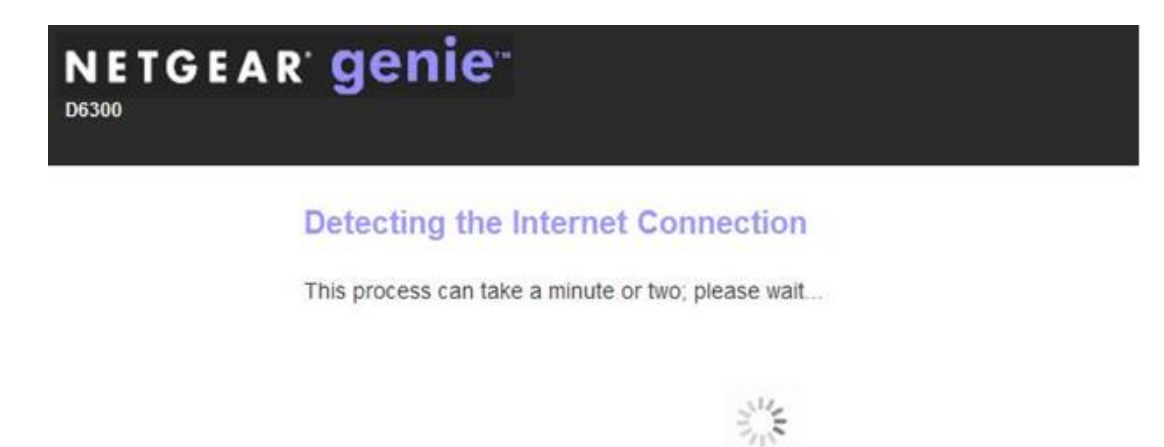

#### STEP 4

Per portare a termine la fase di configurazione DSL, Genie individuerà in automatico di dati di PPPoE/PPPoA

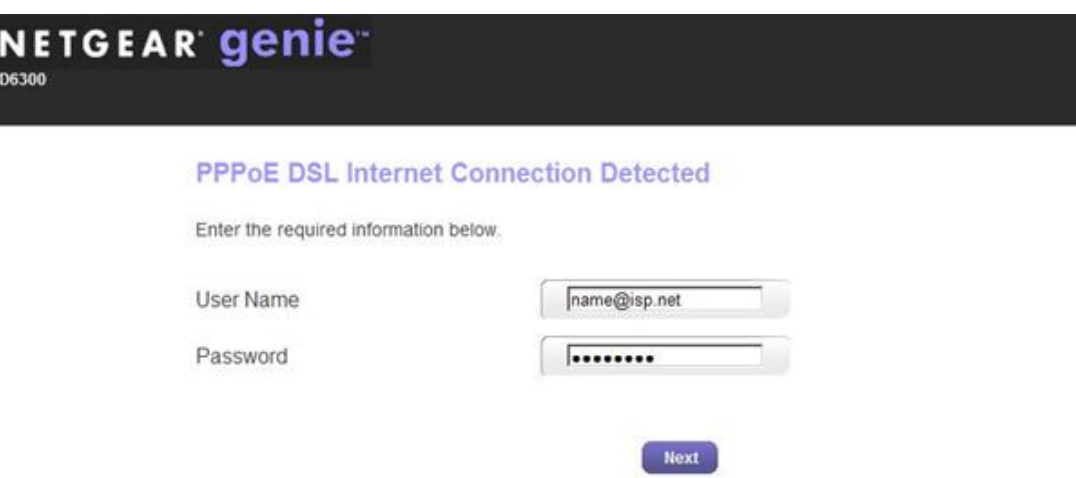

Il fornitore di servizi Internet (colui che ha è responsabile dell'attivazione della linea) deve fornire i dati di login (username e password) per accedere al servizio. Inserisci i dati da loro rilasciati negli spazi dedicati e clicca Next

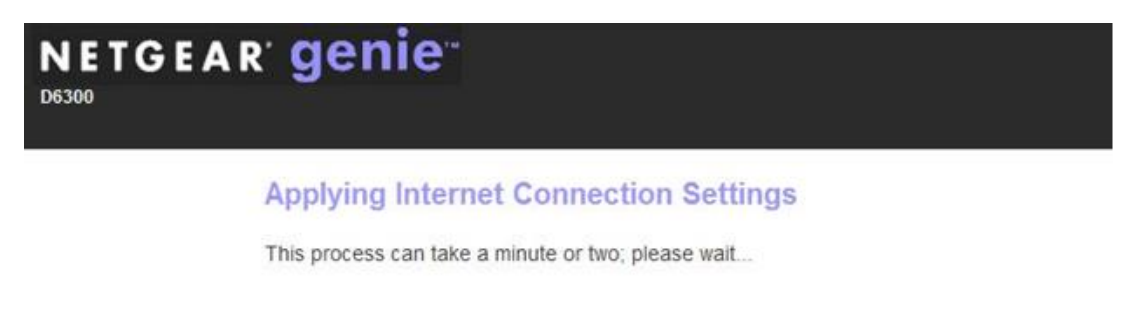

 $\frac{\Delta_{\rm M}}{2}$ 

Con queste informazioni il router avvia l'analisi del sistema. Una volta completato, è possibile verificare se l'accesso a Internet è stato correttamente attivato cliccando "Take me to the Internet"

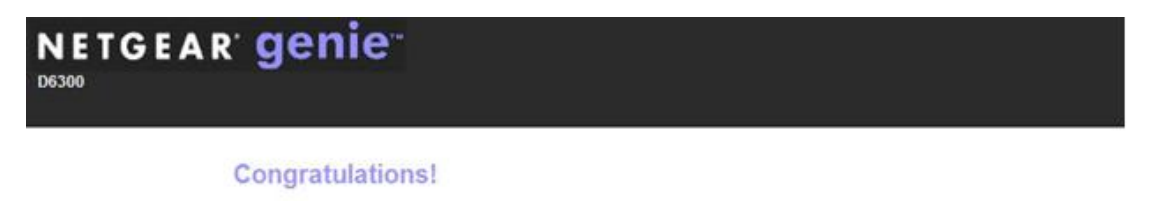

You are successfully connected to the internet

router is preset with the following unique wireless network name (SSID) and netwo (password).

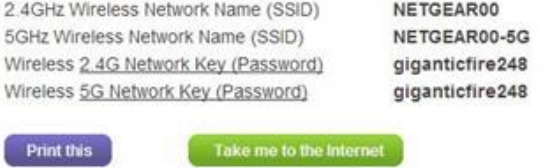

Nel caso in cui la configurazione non vada a buon fine, ti chiediamo di contattare il tuo fornitore di servizi internet per controllare/correggere i dati di login. Una volta effettuato questo passaggio clicca su "Try again".

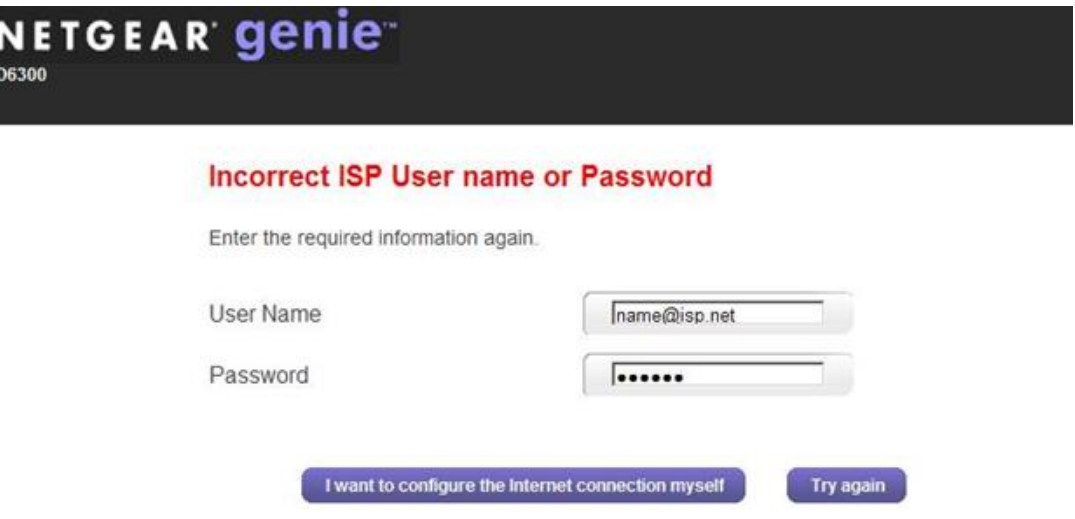

In alternativa alla configurazione automatica, è possibile procedere con una configurazione manuale tramite Wizard. Gli STEP 1 e 2 rimangono invariati. Una volta arrivati a questo punto selezionare No, I want to configure the Internet connection myself e clicca Next

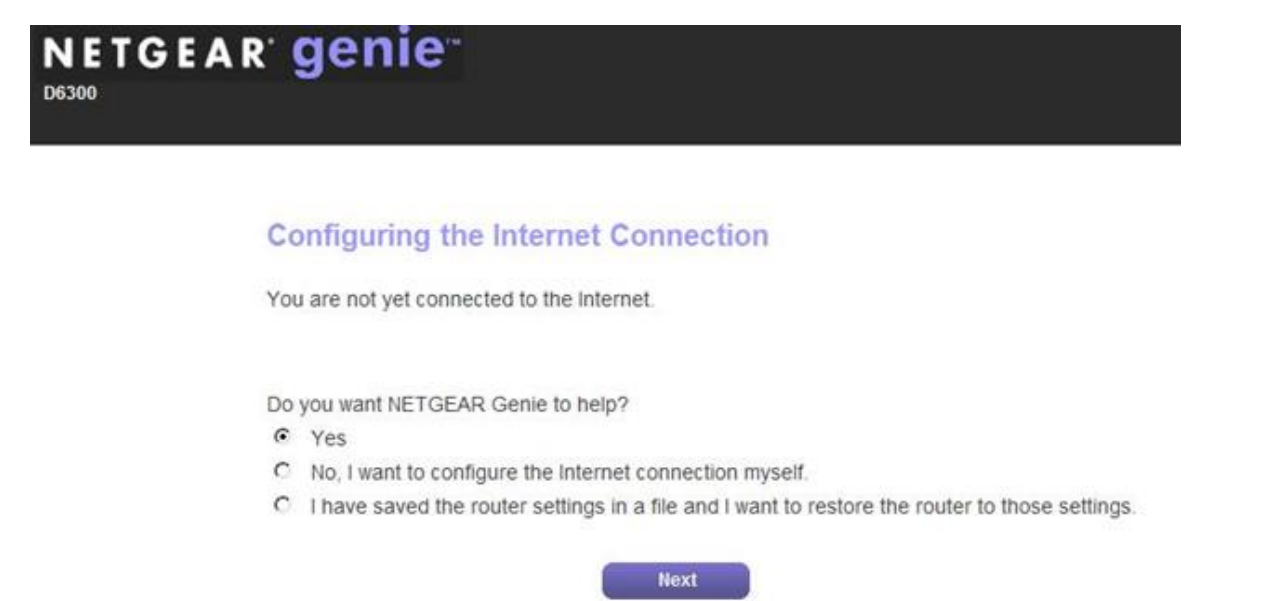

#### STEP 3

All'interno dell'area Basic, clicca su Internet

- Per selezione il tipo di PPPoE in base al servizio DSL, clicca sul menu a tendina in corrispondenza della frase Internet Service Provider e seleziona PPPoE
- Inserisci Login e Password rilasciate dal fornitore di servizi Internet
- Clicca su Apply

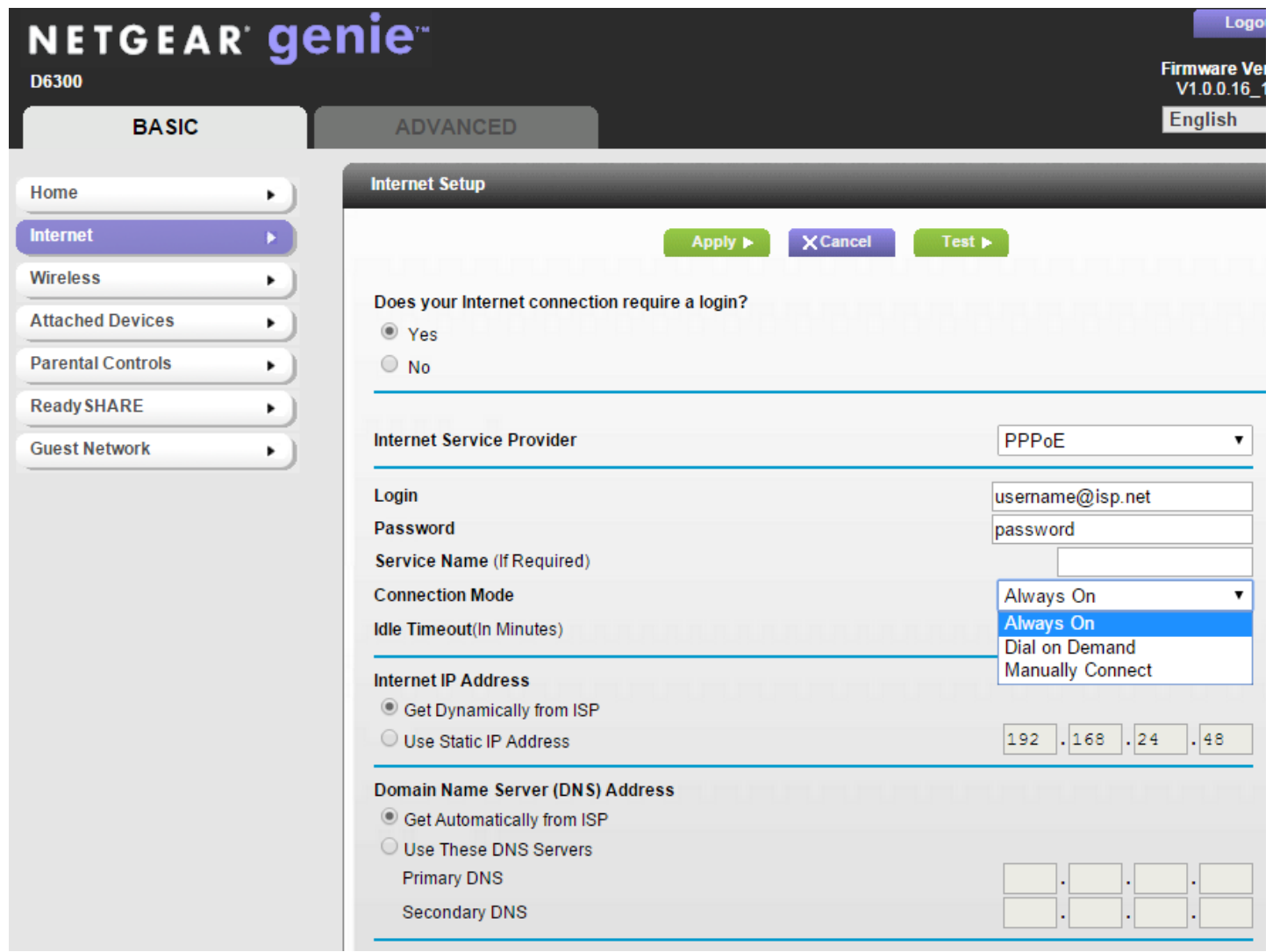

Seleziona Yes in corrispondenza della frase "Does your internet connection requires a login?"

Impostazioni sulla Modalità di connessione (Connection Mode)

- Dial on Demand la connessione si avvia automaticamente quanto c'è traffico Internet in uscita e termina automaticamente se la connessione è inattiva considerando il valore di Timeout impostato.
- Always On la connessione si avvia automaticamente quando si avvia il computer senza considerare le impostazioni di Timeout. Il Router continuerà a cercare la connessione.
- Manually Connect è necessario entrare nel sistema di gestione del Router, andare sulla schermata di stato e cliccare su Connetti per avviare la connessione a Internet. Allo stesso modo è necessario cliccare Disconnetti nel momento in cui si vuole interrompere la connessione Internet.

#### STEP 4

Nella sezione Advanced Tab, clicca su Setup e dal menu a tendina seleziona ADSL Settings

- In base al tipo di connessione attiva, selezionare il metodo multiplexing VC-BASED o LLC-BASED
- In automatico vengono impostati i valori VPI e VCI rispettivamente 8 e 35. Consigliamo di controllare tali dati con il fornitore di servizi internet così da essere certi della correttezza dei dati inseriti
- Clicca su Apply

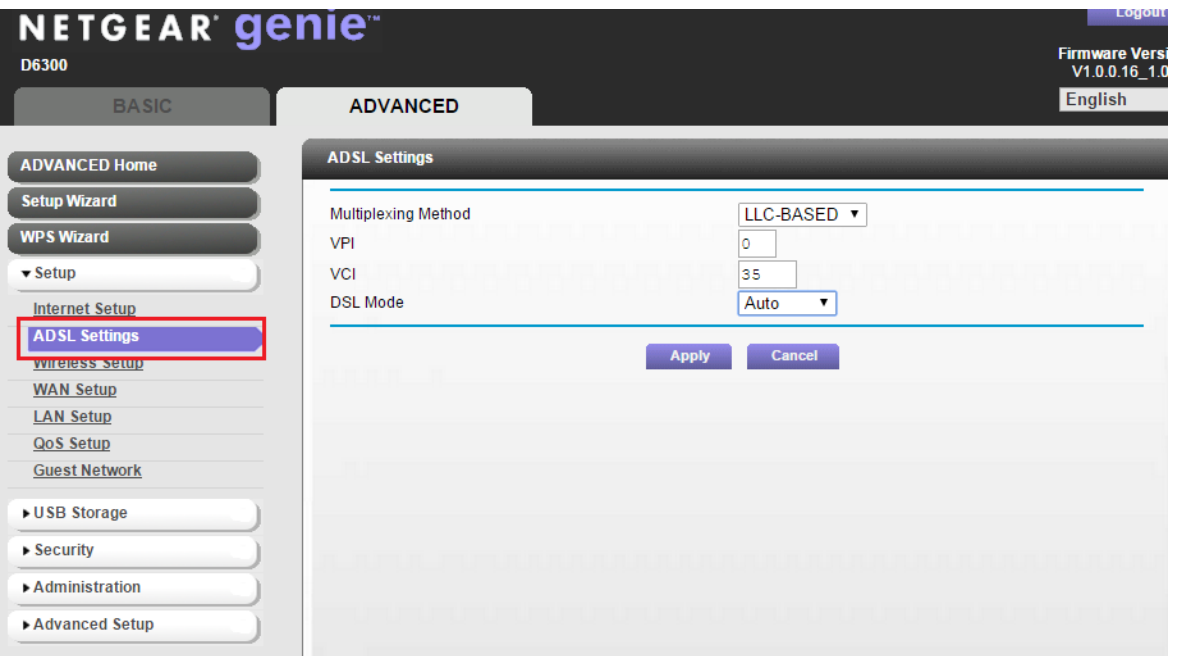

Per controllare l'indirizzo IP, clicca su ADVANCED e controlla nella tabella Internet Port.

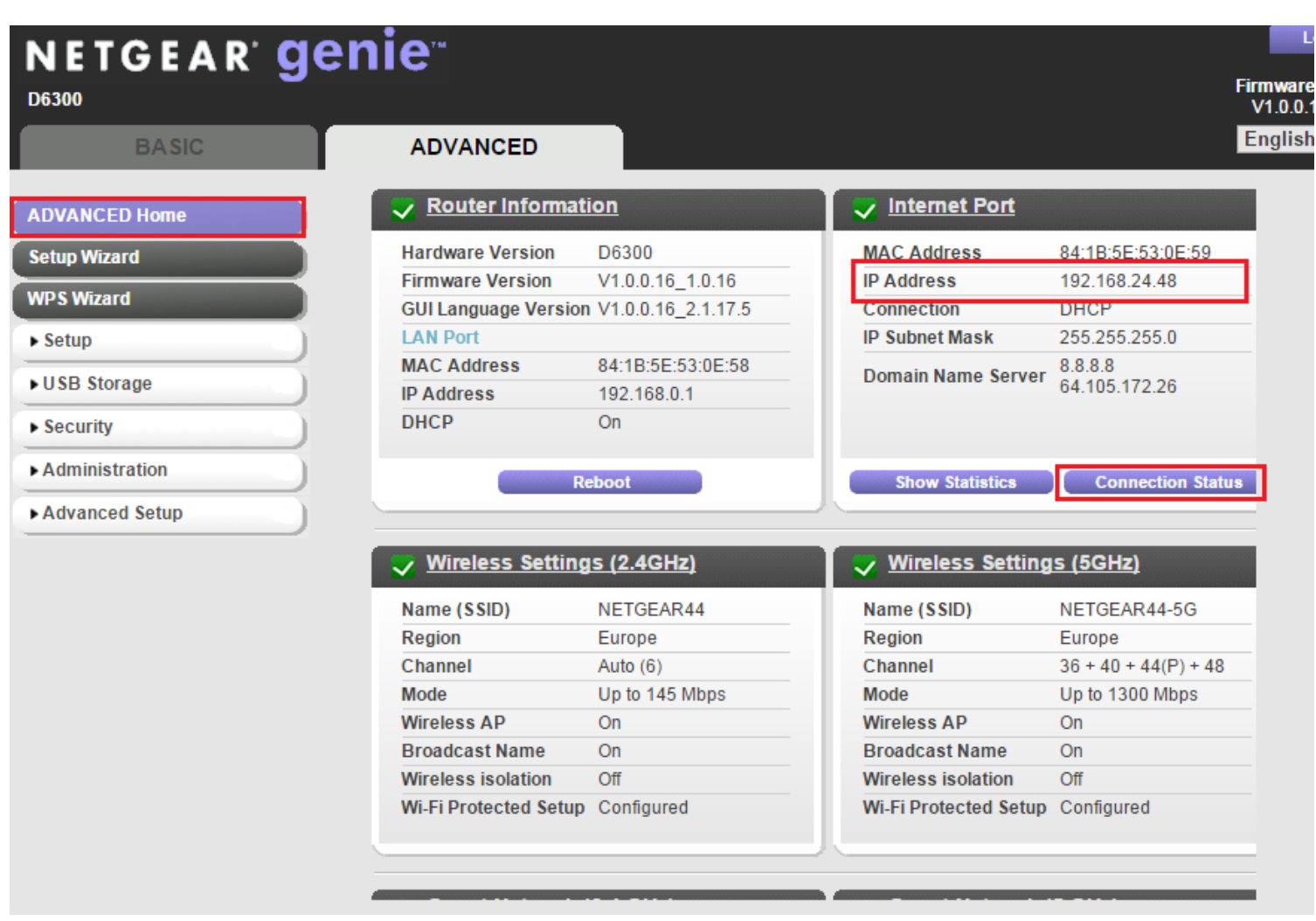

Se l'indirizzo IP è valido, la connessione Internet è stata avviata con successo.

#### Se l'indirizzo IP, invece, è 0.0.0.0, clicca su Connection Status

Successivamente clicca su Connect per ottenere un indirizzo IP valido. A quel punto Internet dovrebbe funzionare correttamente.

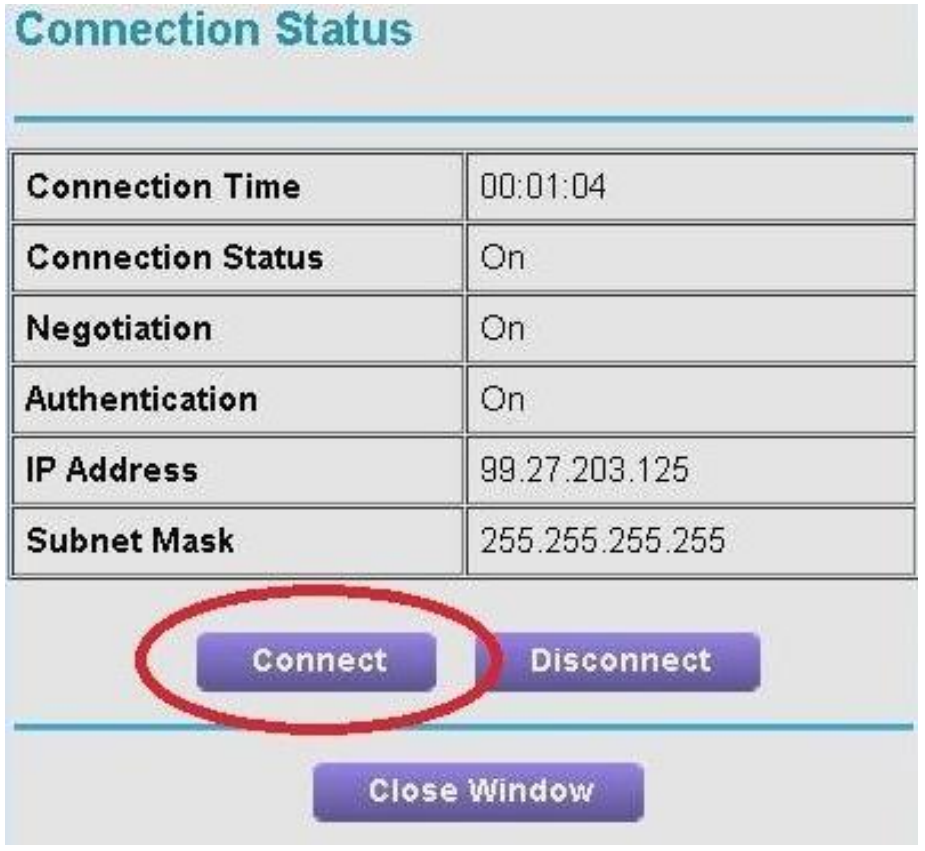